# Microsoft365 にサインインできない場合の対処法

# **目次**

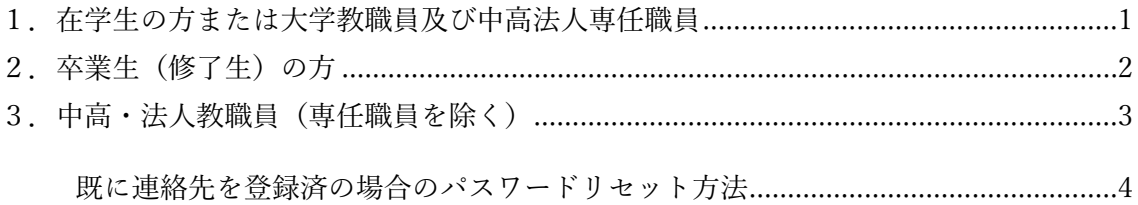

### <span id="page-0-0"></span>**1.在学生の方または大学教職員及び中高法人専任職員**

まずは**ポータルと同じパスワードでサインインできるかお試しください。**なお、アカウン ト(ID)は@以降まで入力が必要です。

**ポータルと同じパスワードでサインインできない場合は、以下のパスワード変更サイト でパスワードを変更してください。**

#### **[パスワード変更サイト](https://www2.mmc.atomi.ac.jp/saibed/)**

※上記のパスワード変更サイトへのログインアカウントとパスワードはポータルと同 じです。

※パスワード変更を行うと、以下のパスワードが全て変更されます。

- a)ポータル
- b)Web メール(2020 年度以降入学生のメールを含む)
- c)Microsoft365(OneDrive、Teams など)
- d)学内 Wi-Fi 接続
- e)学内 PC へのログイン

上記のいずれでも解決しない場合は、管理者によるパスワードのリセットが必要です。

リセットを希望される場合は、情報サービス課([d-multi@mmc.atomi.ac.jp](mailto:d-multi@mmc.atomi.ac.jp))にご連絡い ただくか、下記受付時間内に情報サービス課(新座図書館 1 階、または文京 2 号館 2 階) に、学生証(教職員の場合は本人確認書類)を持参してください。

#### **受付時間(事務取扱時間内)**

 月~金 9:00~16:30  $+$  9:00~12:30

### <span id="page-1-0"></span>**2.卒業生(修了生)の方**

初期パスワードはご卒業(修了)時にお渡ししております。まずはそちらに記載のパスワ ードでサインインできるかご確認ください。

パスワードがわからずサインインできない場合、**連絡先を登録済であれば[、4ページの手](#page-3-0) [順に](#page-3-0)従いご自身でパスワードリセットをお願いいたします。**

連絡先を登録されていない場合は、ご自身でのリセットはできないため、管理者によるパ スワードのリセットが必要です。管理者によるパスワードリセットを希望される場合は、以 **下の①~③のいずれかの方法で申請してください。**

① メールによる申請

以下の 2 点を以下のメールアドレス宛に添付ファイルでお送りください。

- (a) 本人確認書類※をスキャンした画像ファイル
- (b) [卒業生・修了生用メールパスワードリセット申請書\(必要事項を入力したもの\)](https://www.atomi.ac.jp/univ/resources/pdf/about/campus/mediacenter/PassReset.pdf) ※Edge や Chrome でファイルを開くと漢字入力できない場合は Firefox または Adobe Acrobat Reader で開くと漢字を入力できる場合があります。 メールアドレス [d-multi@mmc.atomi.ac.jp](mailto:d-multi@mmc.atomi.ac.jp)
- ② 郵送による申請

以下の 3 点を以下の宛先にお送りください。

- (a) 返信用封筒(長形 3 号で返信分の切手を貼り、住所・宛名を記載したもの)
- (b) 本人確認書類※の写し
- (c) [卒業生・修了生用メールパスワードリセット申請書\(必要事項を記入したもの\)](https://www.atomi.ac.jp/univ/resources/pdf/about/campus/mediacenter/PassReset.pdf)

 宛先 〒352-8501 埼玉県新座市中野1-9-6 跡見学園女子大学 情報メディアセンター 行

③ 窓口での申請

以下の受付時間内に情報サービス課(新座図書館1階、または文京2号館2階)に、 以下の 2 点を提出してください。

- (a) 本人確認書類※
- (b) [卒業生・修了生用メールパスワードリセット申請書\(必要事項を記入したもの\)](https://www.atomi.ac.jp/univ/resources/pdf/about/campus/mediacenter/PassReset.pdf) 受付時間(事務取扱時間内) 月~金 9:00~16:30  $+$  9:00~12:30

※本人確認書類とは、**運転免許証、健康保険証、パスポート等、公的機関が発行した身分 証明書**を指します。本人確認書類は学校法人跡見学園規定「個人情報の取扱いに関する 規程」に基づき適正に取扱い、パスワードリセットの目的のみに利用します。

# <span id="page-2-0"></span>**3.中高・法人教職員(専任職員を除く)**

**連絡先を登録済であれば[、次ページの手順に](#page-3-0)従いご自身でパスワードリセットをお願い いたします。**

連絡先を登録されていない場合は、ご自身でのリセットはできないため、管理者によるパ スワードのリセットが必要です。

**管理者によるパスワードリセットを希望される場合は、施設管理課にその旨をご連絡く ださい。**

既に連絡先を登録済の場合のパスワードリセット方法

<span id="page-3-0"></span>**※この方法は、「2.卒業生(修了生)の方」または「3.中高・法人教職員(専任職員 を除く)」のみ可能です。**

以下 URL にアクセスして「サインイン」をクリックし、「アカウントにアクセスできない 場合」をクリックして、画面の指示に従いリセットしてください。

サインイン画面:<https://www.office.com/>

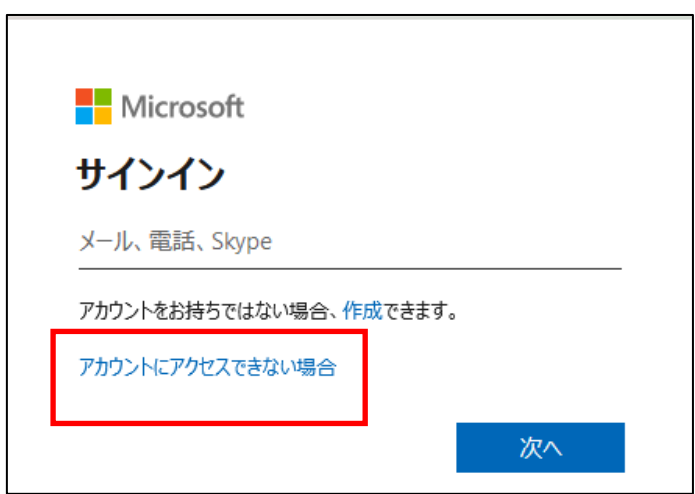

以下の画面が表示された場合は「職場または学校アカウント」を選択してください。

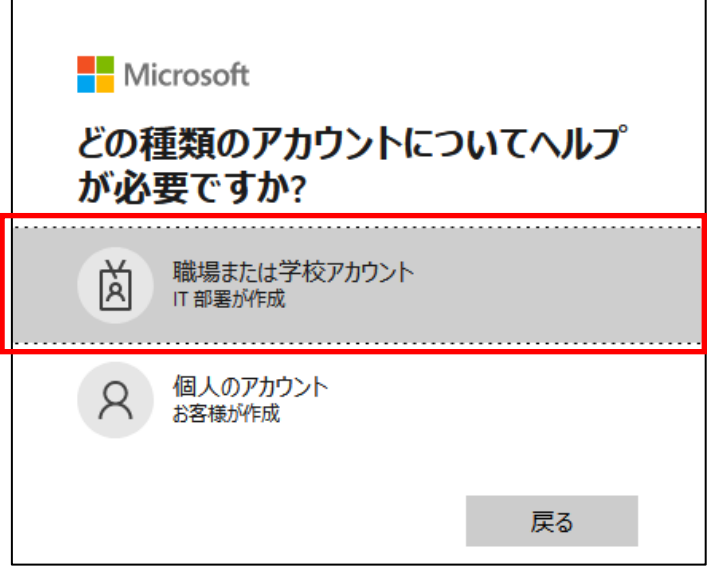